## Sign Up Genius - Phone

Because Sign Up Genius does NOT have a mobile app, there are only a couple differences between using a phone and a computer. However, most of these differences are in visual representation.

All the following are through an Android platform. I do not have access to an iPhone to document the differences.

12:14  $\Phi$ 

• After opening the website browser and going to m.signupgenius.com/ you will need to tap on the black bars at the top right side of the screen.

• Next tap on the Log In option of the menu.

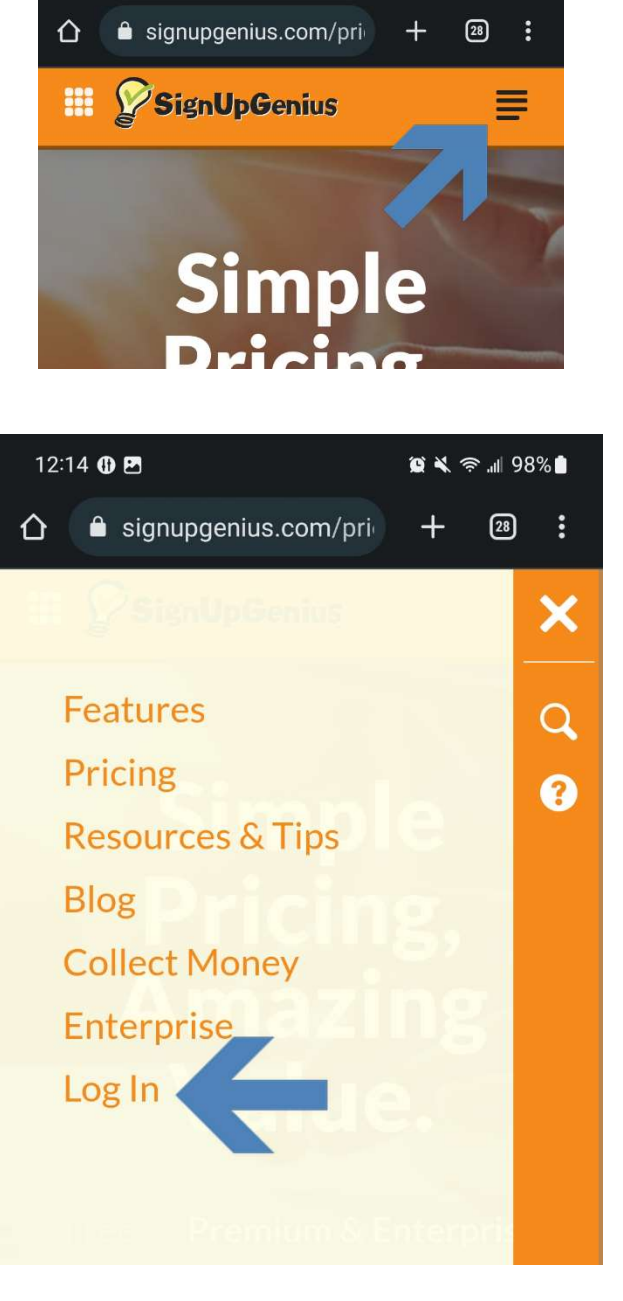

**@¥** ଛെ**…** 98%∎

 Enter your email & password to login. If you don't remember your password, tap on the 'Forgot your password' text to reset your password.

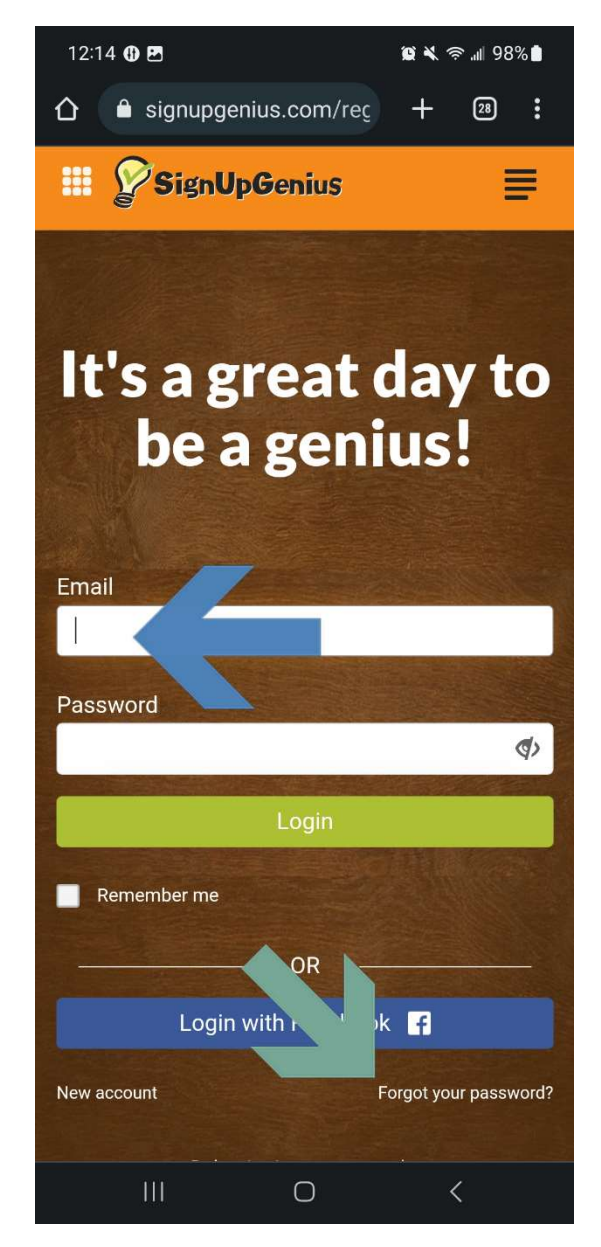

- 1. Item's I've Signed up for
	- a. This is where you will find the classes that you have signed up for.
- 2. Sign Ups I've been Invited to
	- a. This is the list of all sign ups that have been sent to your email.
- 3. Search
	- a. You can use this to look for a specific sign up.
- 4. Class Listings
	- a. Click on the orange lettering of any class to open that sign up.

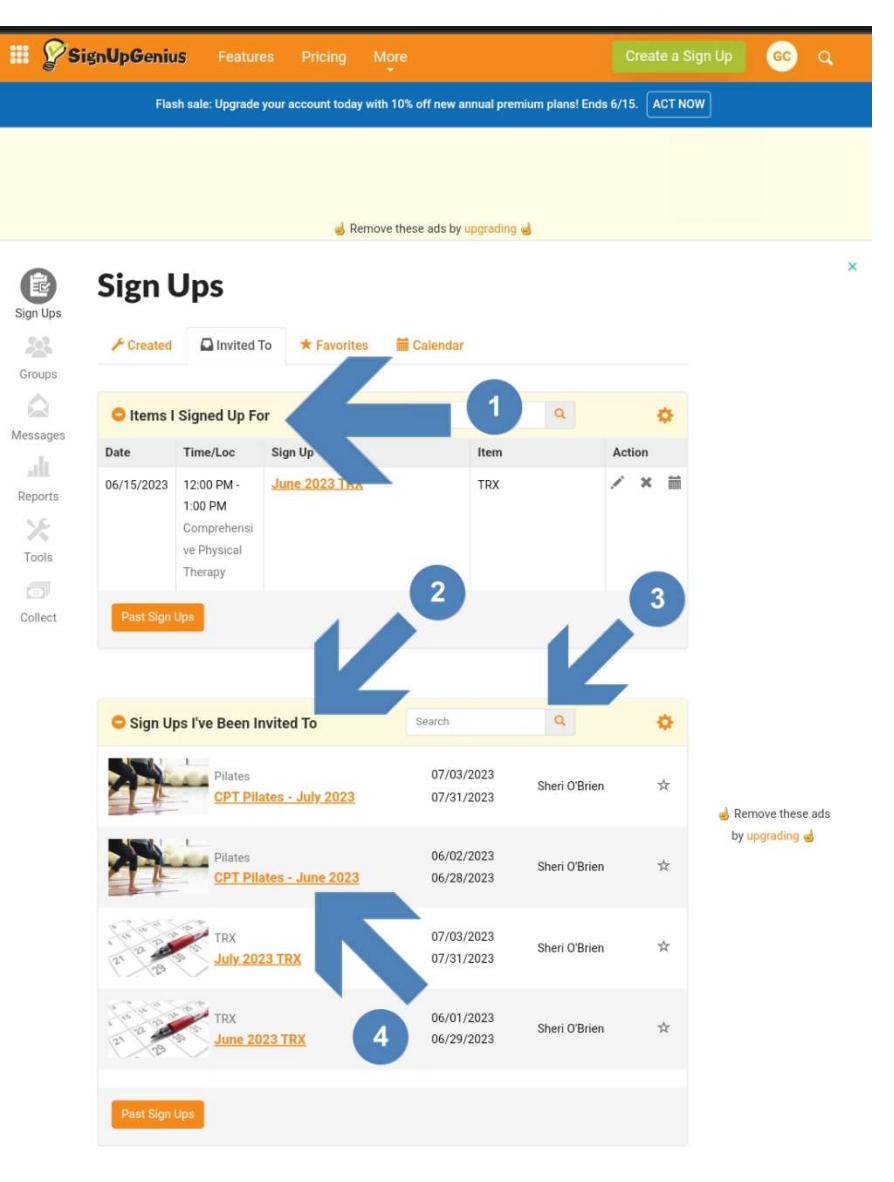

NOTE: Dates are in mm/dd/yyyy. Times are shown in EDT. To modify, update your settings

From here on, this will be exactly like using the computer to sign up or cancel classes.

# Using a Link from Email on Phone

When you click the link in your email, this will open a widow where you can scroll down and select the classes you want to sign up for.

Scroll down through the list and tap on the 'Sign Up' boxes to add a class to your schedule.

A blue check should appear to confirm that you want to sign up for a class. After you have selected all the classes you want to sign up for, scroll to the very bottom of the page and click on the 'Submit & Sign Up' button.

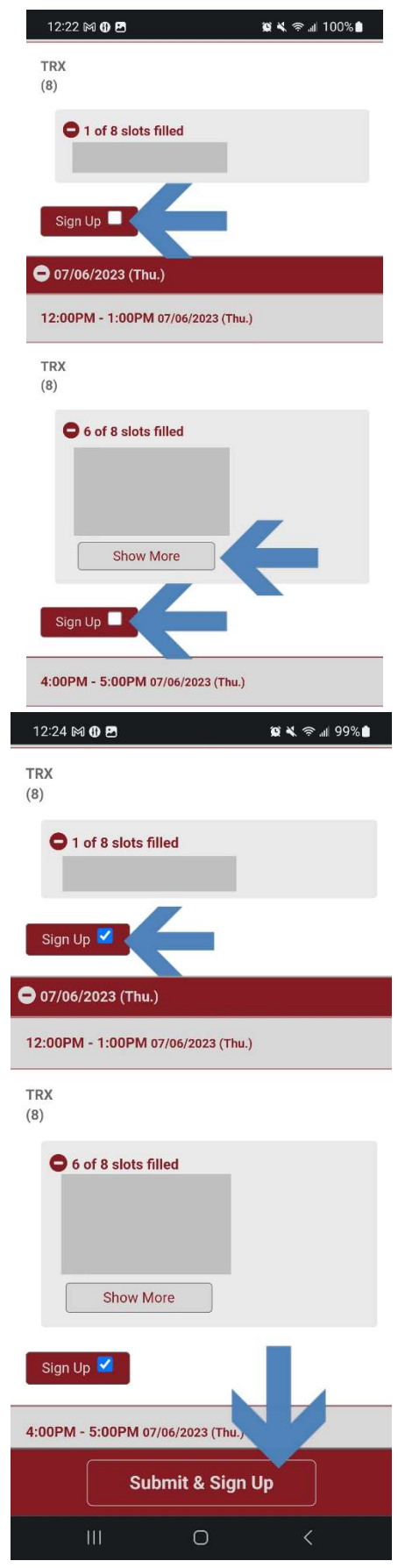

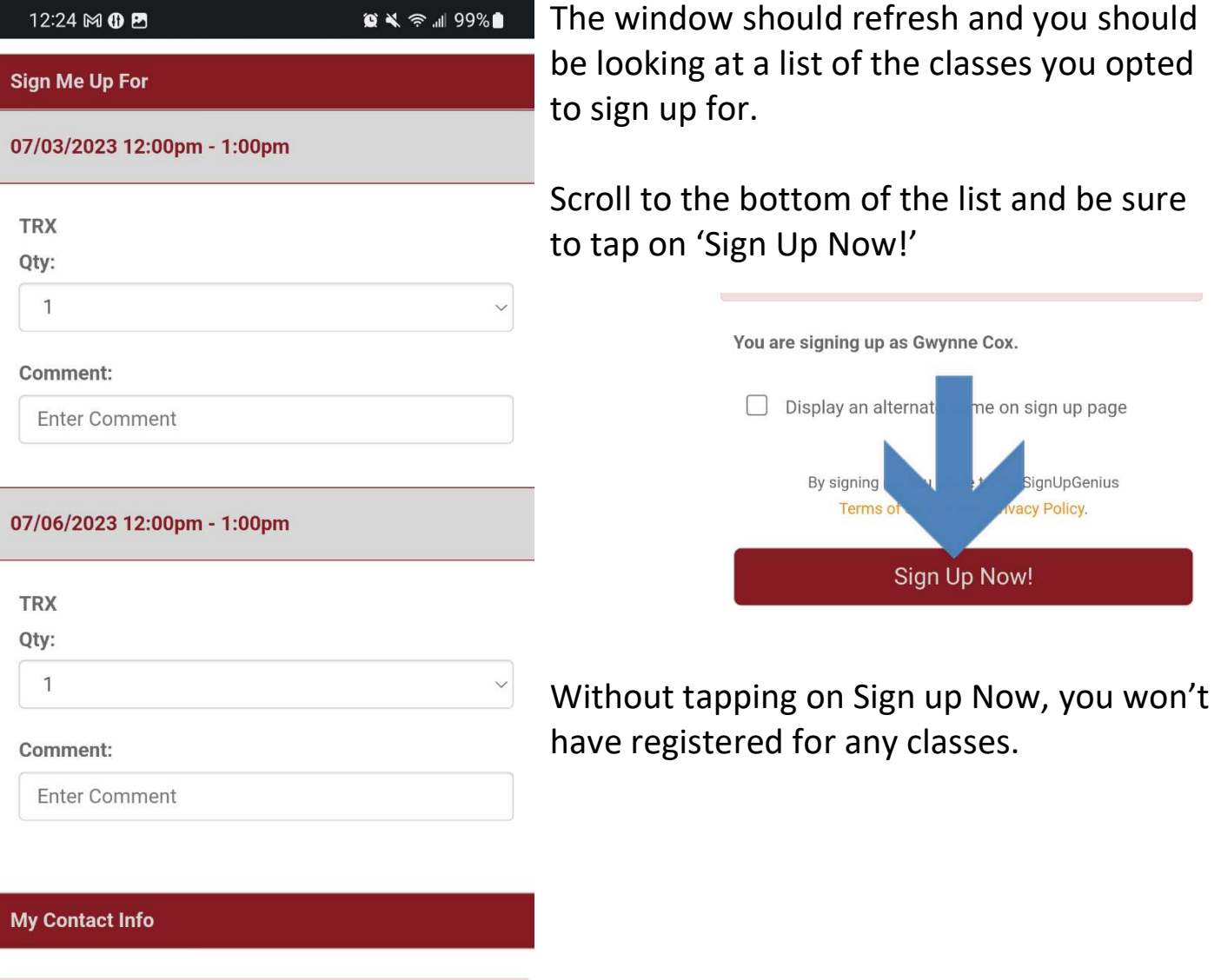

You will also see a confirmation screen when you have signed up.

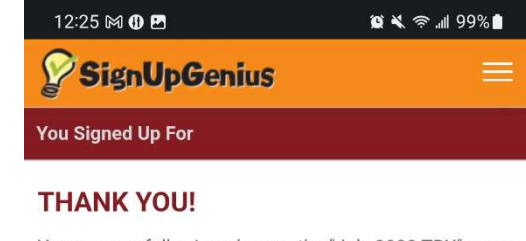

You successfully signed up on the "July 2023 TRX" page.

· TRX on 07/10/2023 12:00pm - 1:00pm (EDT) at Comprehensive Physical Therapy

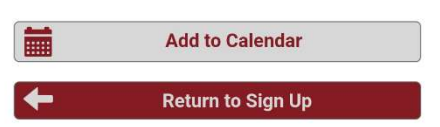

#### Cancelling on Mobile

## You cannot Cancel a class by clicking a sign up link from an email. You MUST log into Sign Up Genius to cancel a class.

You can click the link to the sign up from your email, but once there, you will need to make sure you are logged in.

In the pictures below, one is logged in and the other is not. To bring up this menu, tap on the 3 horizontal menu bars and look at the pop-up menu.

- If there is a Login option (left pic), you are NOT logged in.
- If there is a Log Out option (right pic), you ARE logged in.

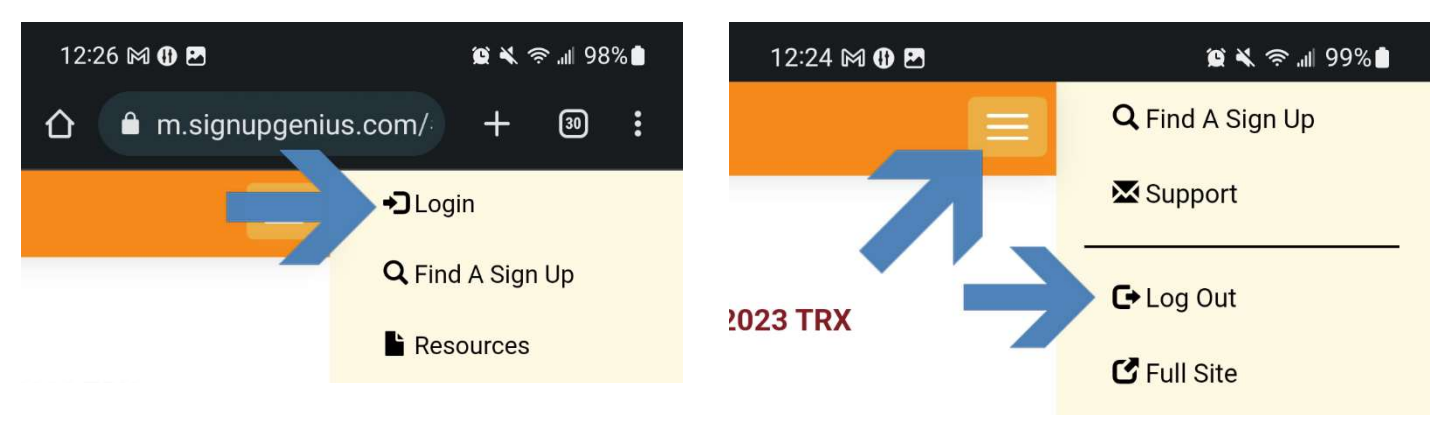

After you confirm you are logged in to Sign Up Genius, find the date/time that you will not be able to attend class.

For instance, I will have to cancel on the TRX class on 7/10/23. I find my name in the list and underneath it, should be boxes with 'Edit' and 'Delete'.

• If you do not initially see you name in the list, there should be a 'See More' button to look at more people signed up for a class.

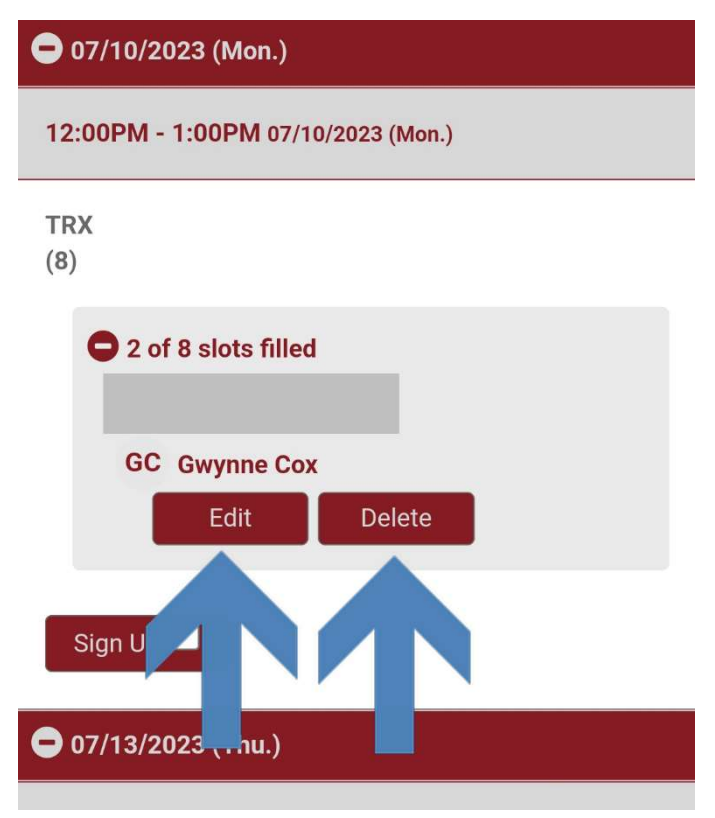

Click the 'Delete' button. Sign up Genius will ask you to confirm that you want to delete your reservation.

# Delete My Sign Up!

Are you sure you want to delete this sign up? NOTE: This is a permanent action and there is no undo!

No!

Yes!

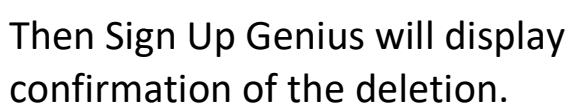

**Location: Comprehensive Physical Therapy** 311 E County Line Rd Unit A5, Littleton, CO 80122  $\bullet$ Created by: SO Sheri O'Brien Times are shown in EDT

Your sign up has been successfully deleted.